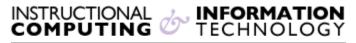

Engage the Students. Infuse the Curriculum. Empower the Faculty. Enhance the Administrative Process.

## Student Guide: Submitting Assignments in Blackboard

If your instructor has created an assignment using Blackboard's Assignment Tool, follow the directions below for help submitting your assignment. **Note:** This document discusses the submission of files using Blackboard's Assignment Tool only, allowing you to submit a file directly to your instructor. Note that there may be other items labeled assignments that have not been created using this tool.

- Go to the Blackboard course site and select the area in which your instructor posted the assignment (e.g., Class Sessions, Course Information, Course Materials, Assignments, etc.).
- 2. Click on the link to submit your assignment.

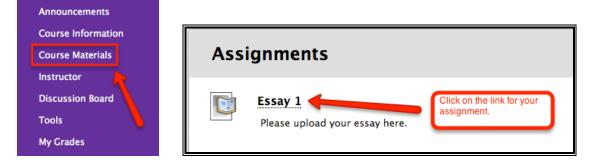

**3.** You will then see the following:

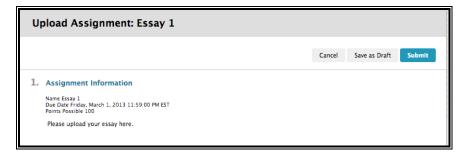

a) To enter text in a text box, under the **Assignment Submission**, click **Write Submission** button.

| 2. | Assignment Subr | nission            |
|----|-----------------|--------------------|
|    | Text Submission | Write Submission   |
|    | Attach File     | Browse My Computer |

b) Enter your text in the box. This text will be submitted to your instructor along with your file. The double arrow on the far right of the box, expands and contracts your text options box.

| Ass<br>Text | -              |   |      |     | ۷    | Vrite | Sub | nissi |    |   |   |     |                |                |   |    |    |    |   |   |       |        |          |    |       |   |
|-------------|----------------|---|------|-----|------|-------|-----|-------|----|---|---|-----|----------------|----------------|---|----|----|----|---|---|-------|--------|----------|----|-------|---|
| т           | T              | T | Ŧ    | Pa  | ragr | aph   | Ŧ   | Aria  | I. |   | * | 3 ( | (12p           | ot)            |   | := | -  |    | - | Т | • •   | ٢      | <u>_</u> | i  | 20    | ~ |
| Ж           | D              | Ô | Q    | K)  | 0    | ≣     | ≡   | ≣     | ≣  | È | 4 | 1   | Γ <sup>x</sup> | $\mathbf{T}_x$ | 0 | 25 | ۲¶ | ¶* | - |   | <br>- | - 1    |          |    |       | - |
| <u>•</u>    | $\mathbf{f}_x$ | ٥ | Mash | ups | Ψ.   | 6     | 6 ( | 0     | Ĵ  | E |   |     |                |                |   |    |    |    |   |   | нтм   | IL CSS | 5        |    |       |   |
|             |                |   |      |     |      |       |     |       |    |   |   |     |                |                |   |    |    |    |   |   |       |        |          |    |       |   |
| Path        | :р             |   |      |     |      |       |     |       |    |   |   |     |                |                |   |    |    |    |   |   |       |        |          | Wo | rds:0 |   |

c) To upload your file to Blackboard, click on the **Browse my Computer** button, find the file on your computer, and click the **Open** button.

| 2. | Assignment Submission |                    |  |  |  |  |  |  |  |  |  |
|----|-----------------------|--------------------|--|--|--|--|--|--|--|--|--|
|    | Text Submission       | Write Submission   |  |  |  |  |  |  |  |  |  |
|    | Attach File           | Browse My Computer |  |  |  |  |  |  |  |  |  |

**Note:** If you added the wrong file, you can click the **Do not attach** link. To add additional files, click the **Browse My Computer** button again.

d) Click the **Submit** button to submit your assignment.

**Note:** Clicking the **Save as Draft** button uploads the **Assignment** to Blackboard and allows you to download it at a later time. This does not submit the paper for grading. If

you **Save as Draft** the **Assignment** but do not **Submit** it, your instructor will not receive it.

4. Check to make sure your assignment has been received by going to My Grades, either from the navigation menu or from the Tools section of Blackboard. If your assignment was received, you will see an exclamation point next to that item in the Grade Center. When your instructor has graded your assignment, your grade will appear in place of the exclamation point.

| My Grades           | Exclamation point shows it's been submitted<br>and ready to be graded. When it is graded, it |                      |
|---------------------|----------------------------------------------------------------------------------------------|----------------------|
|                     | will be replaced with a score.                                                               | Sep 19, 2013 9:13 PM |
| Description         |                                                                                              |                      |
| My Grades<br>GRADED | The score is in place of the exclamation point showing that the assignment has been graded.  |                      |
| Grade 100.00/100    |                                                                                              | Sep 19, 2013 9:22 PM |

If you have further questions or need assistance, please contact the student helpdesk at <u>studenthelpdesk@hunter.cuny.edu</u> or by telephone at 212-650-EMAIL (3624)